# **Neat Frame**

Hot desk user guide For Microsoft Teams

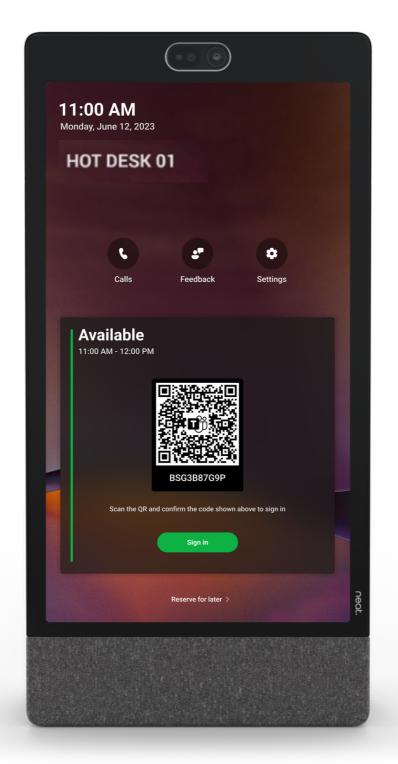

# Hot desking

Microsoft Teams hot desking on Neat Frame simplifies hybrid working, allowing employees to easily switch workspaces, feel more secure in a shared space, and access all meetings, chats, and files from OneDrive. Neat Frame is the perfect hot desk companion, providing stellar audio and video for your meetings. Note - a specific license is required to use the Frame as a hot desk.

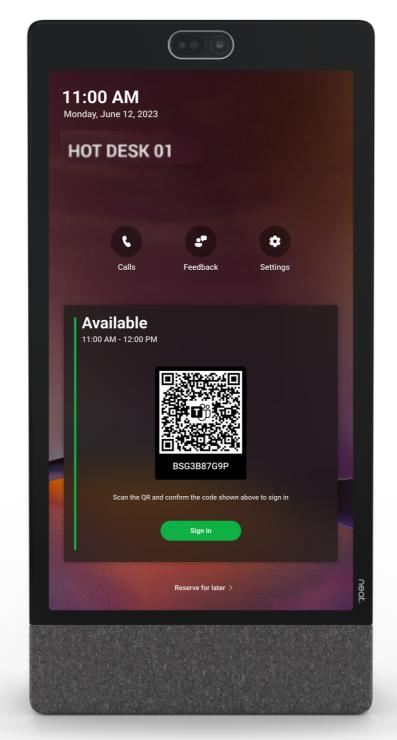

### **Reserving a hot desk**

There are four options to login to reserve a hot desk:

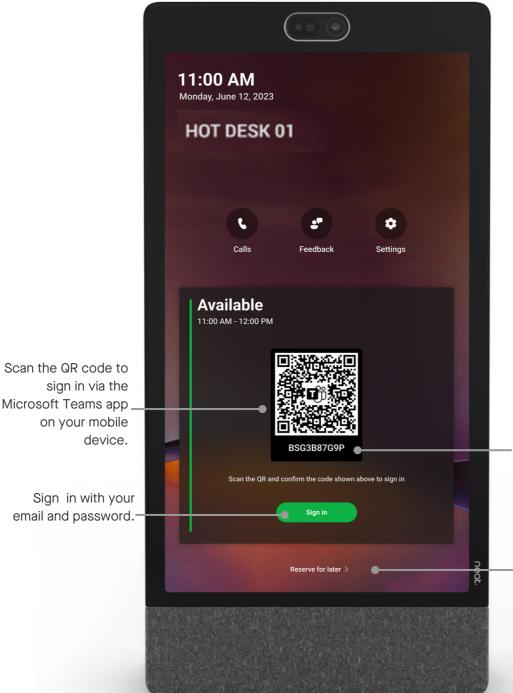

Go to <u>microsoft.com/dev</u> <u>icelogin</u> and enter the code seen here to sign in via the web. Note: this is case sensitive.

To reserve a desk for a later time, click Reserve for later.

# **QR code login**

When signing in via the QR code, the Teams app must be downloaded on a mobile device. After scanning the QR code, the Teams app will open and prompt sign in. If authenticator is necessary, this app will also open.

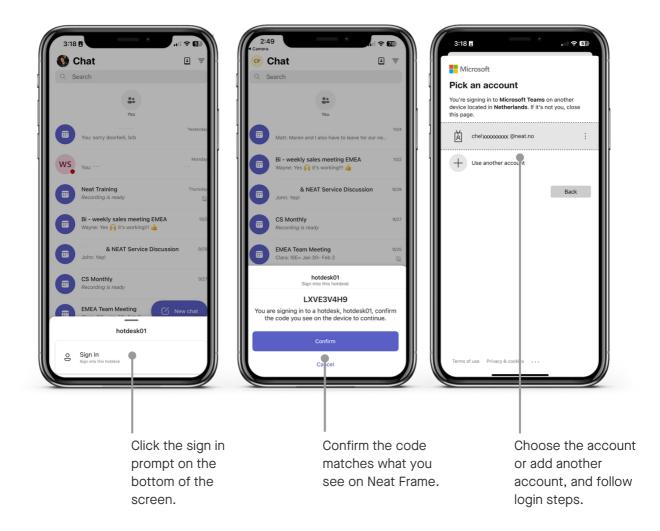

#### **Reserve a desk for later**

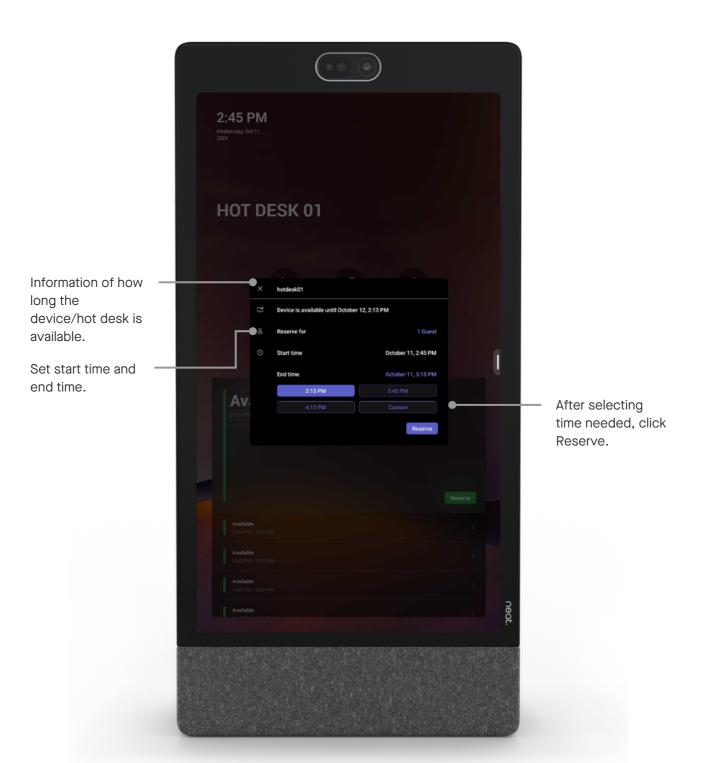

# **Email and password login**

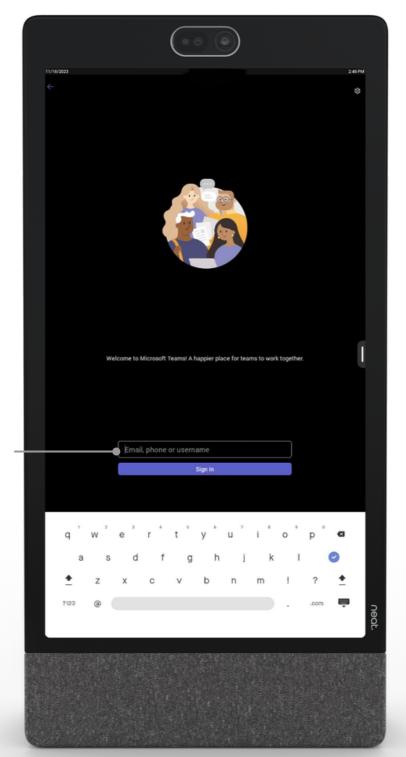

If sign in by email was chosen - enter email here, and choose Sign In. On the next screen, enter password.

# **Teams home screen**

Once logged in, the familiarities of OneDrive are accessible - calendar, files, chat and Teams.

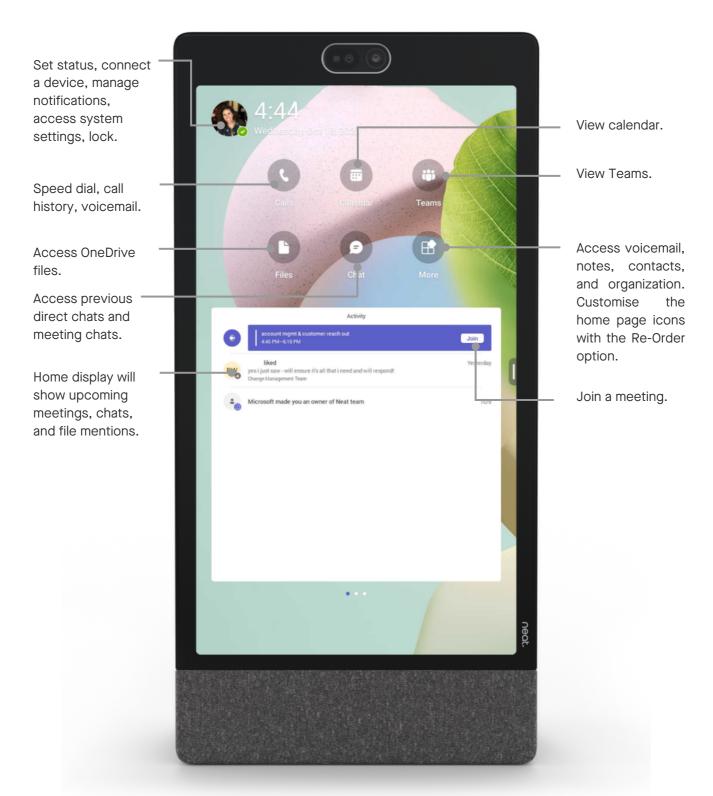

# Extend reservation or end session

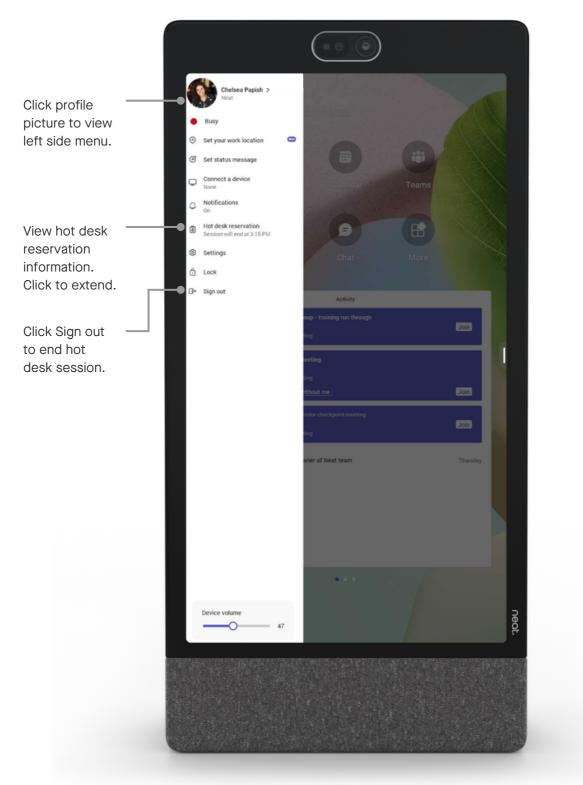